# 設定に必要な物を準備する

#### 本製品および設定に必要な以下の機器を準備してください。

#### 本製品の各部の名称

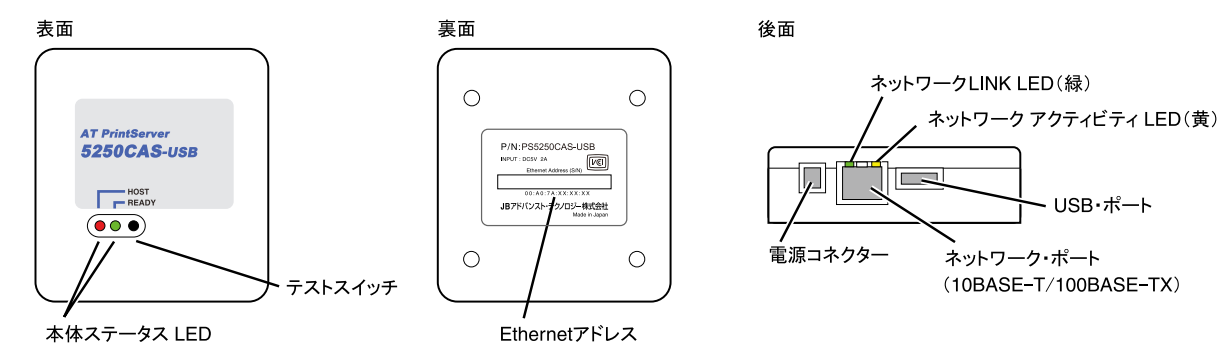

### はじめに

このたびは、5250CAS-USBをお買い求めいただき、誠にありがとうございます。 本書は、本製品を使用する際の設定の手順を記載しています。 詳細な設定は、JBATホームページ(https://www.jbat.co.jp)からユーザーズ・マニュアルをダウンロードして参照してください。

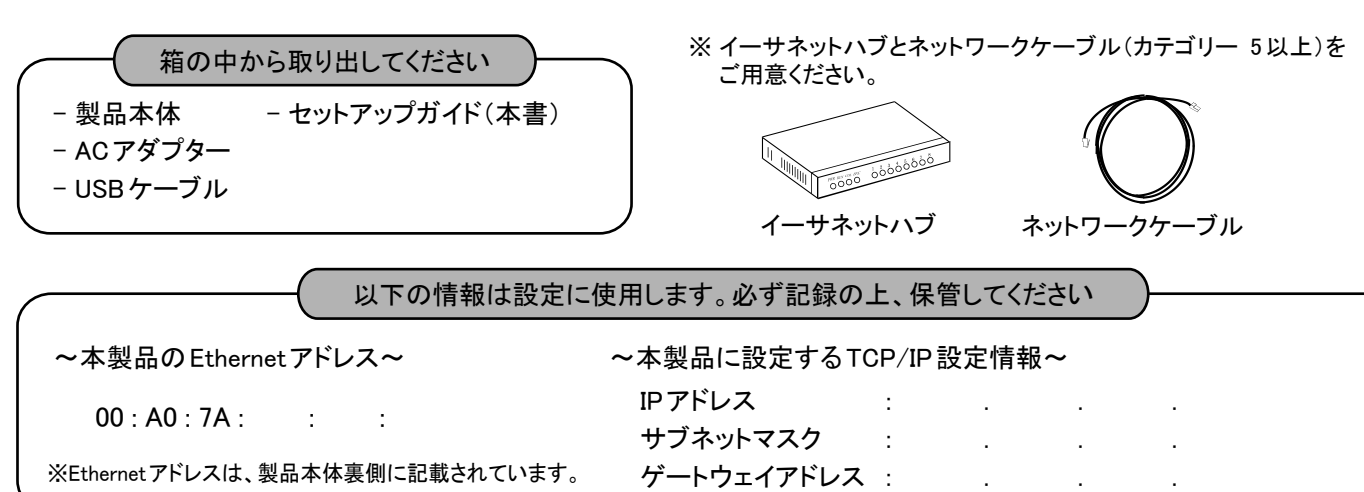

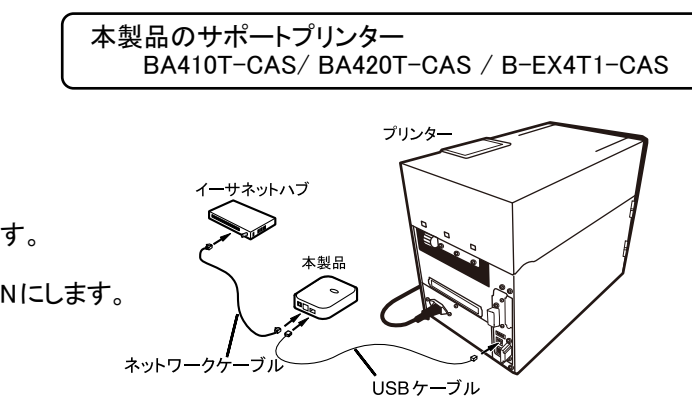

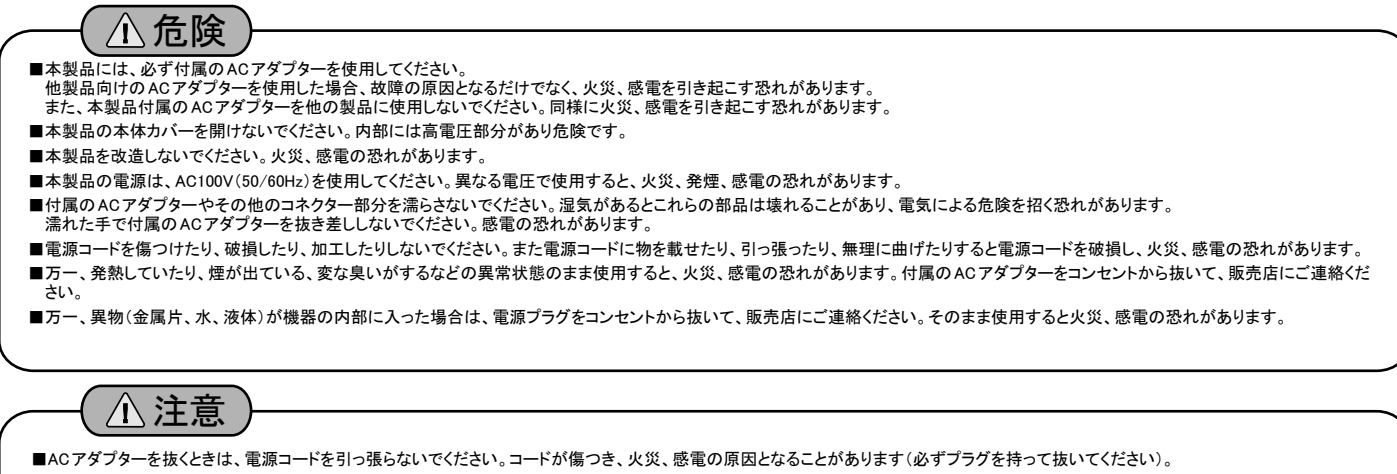

- ■使用環境については、ユーザーズマニュアル 付録A「5250CAS-USB仕様一覧」をご覧ください。 ■湿気やほこりの多い場所に置かないでください。火災、感雷の原因となることがあります。
- ■通電時は、付属のACアダプターを布等で包まないでください。
- ■本製品の近く(20 cm以内)で携帯電話やPHS(簡易携帯電話)を使用しないでください。本製品の仕様にない動作(誤動作)をする原因となることがあります。
- ■本製品の上に物を載せないでください。ケースが破損し、火災、感電の原因となることがあります。
- ■ケーブルやコネクターを取り付け/取り外しする場合には、付属のACアダプターのプラグをACコンセントから抜いてください。付属のACアダプターがACコンセントに接続されたまま、ケー
- ブルやコネクターを取り付け/取り外しすると、感電の原因となります。
- ■連休などで長時間使わないときは、電源プラグをAC コンセントから抜いてください。

以下の手順で本製品を工場出荷時設定(初期設定)に戻すことができます。本製品を一度でも他のネットワークで 利用された場合は、必ず「工場出荷時設定に戻す」作業を行ってください。

2. 本体ステータスLEDの赤ランプが、速い点滅をしていることを確認し、再びテストスイッチを5秒以上押してから離します。

- 1. 本製品の電源が入っている状態で、テストスイッチを5秒以上押してから、離します。
- 
- 3. テストスイッチを離すと初期化が開始されます。初期化後は自動的に本製品は再起動を開始し、アイドル状態に なります。

# 本製品の設定を工場出荷時に戻す

#### Step1:本製品を接続する

# 本製品の導入手順

以下の手順に従い本製品を接続してください。

- 1. 本製品とプリンターを付属のUSBケーブルで接続します。
- 2. 本製品とイーサネットハブをネットワークケーブルで接続します。
- 3. 本製品に付属のACアダプターを接続して、本製品の電源をONにします。
- 4. プリンターの電源をONにします。

### Step2:本製品の設定する

ユーティリティを使用して本製品の設定を行います。下記の手順に従い、本製品を設定してください。 ※ 市販のセキュリティソフトのファイアウォール機能をご利用の場合は、本製品の設定を行う間、ファイアウォール機能を無効にしておいてください。

3. 5250CAS-USBを再起動します。

※ 検索結果一覧に本製品が表示されていない場合は「再検索」をクリックしてください。 再起動直後に通信エラーが発生する場合は時間をおいてから「再検索」をクリックしてください。

- 1. 本製品用ユーティリティ ATPS Managerを ダウンロードし、Zipファイルを展開後、Adsetup.exe を実行して、インストールします。
- 2. ATPS Managerを起動してIPアドレスを 設定します。

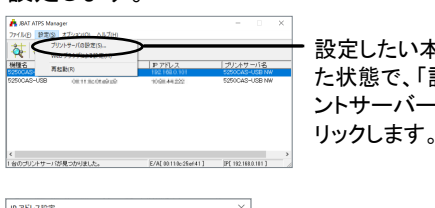

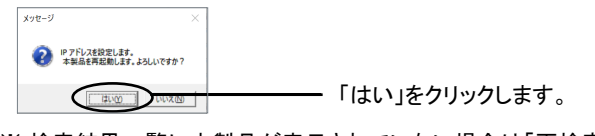

#### 4. 本製品の詳細設定をWebブラウザで設定します。

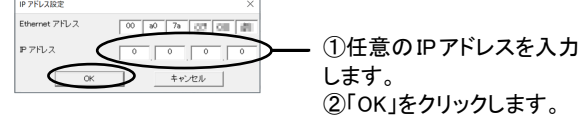

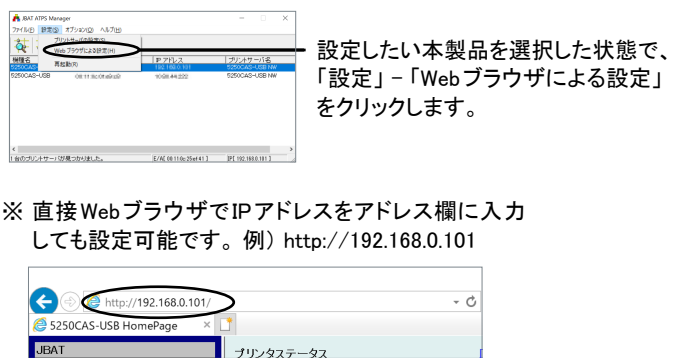

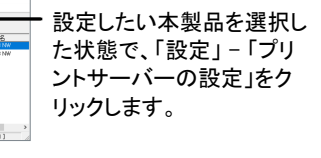

# **AT PrintServer** 5250CAS-USB セットアップガイド

Rev 1.0